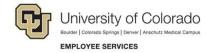

## **HCM:** Quick Reference

## **View Completed ePAR Transactions and Track their Status**

## **Navigation Shortcuts:**

- Global Search: NavBar> Menu> Smart PAF> Inquire ePAR Transactions
- Transaction-Specific Search: NavBar> Menu> Smart Solutions> Document Framework> Document Collection> Smart ePAR Non-Pay/Pay Actions> Inquiry

For information about the status of template-based transactions, refer to *Transaction Status*, *Drafts*, and *Pushbacks Step-by-Step Guide*.

To conduct a global non-specific transaction search:

> 1. Navigate to NavBar> Menu> Smart PAF> Inquire ePAR Transactions.

Continue to step 3 below.

To display specific completed transactions and view their statuses, navigate to the appropriate Smart ePAR tab and select **Inquiry** within the related transaction type.

**Example:** To search for a completed nonperson profile transaction:

- 1. Navigate to the **Smart ePAR Pay** Actions tab.
- 2. Click Inquiry (below ePAR Non-Person Profile).
- From the Document Console page, enter criteria, and click Search.
- 4. View the status of the transaction under the **Document Status** column.
- 5. Click the specific Request ID to display the completed transaction.

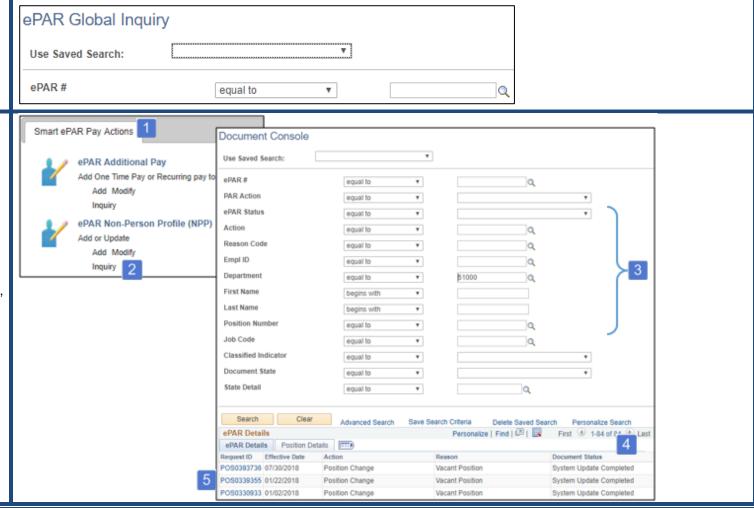